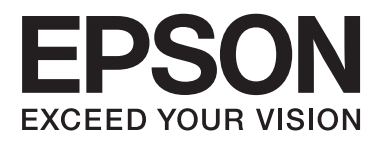

# **Руководство по установке**

### **Распаковка**

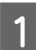

Снимите все защитные материалы.

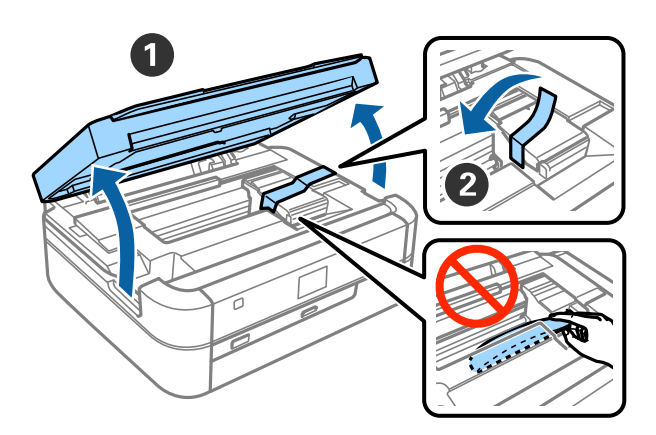

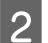

2 Закройте сканирующий блок.

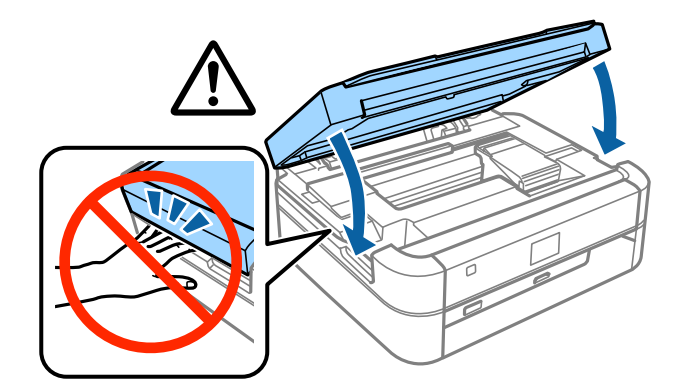

### !*Предостережение:*

Открывая или закрывая сканирующий блок, будьте осторожны и следите, чтобы под него не попали пальцы или рука; в противном случае вы можете травмироваться.

## **Заправка контейнеров для чернил**

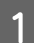

AСнимите блок контейнеров для чернил.

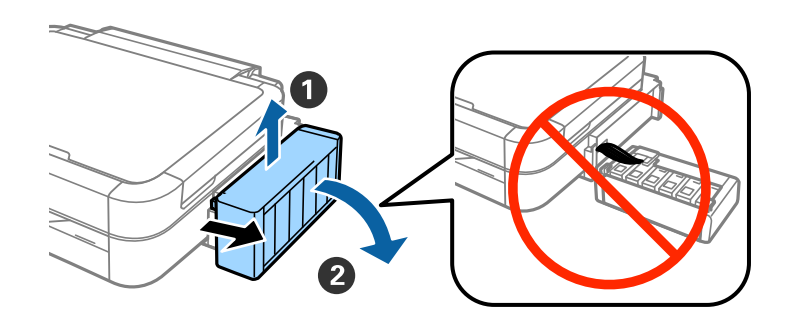

#### *Примечание:*

Не тяните за трубки.

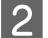

BОткройте крышку блока контейнеров для чернил и снимите крышку с одного контейнера.

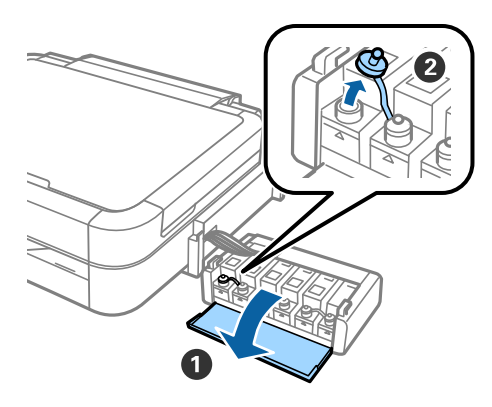

**3** Отломите колпачок крышки, снимите крышку с бутылки с чернилами, удалите пломбу и затем плотно закрутите крышку.

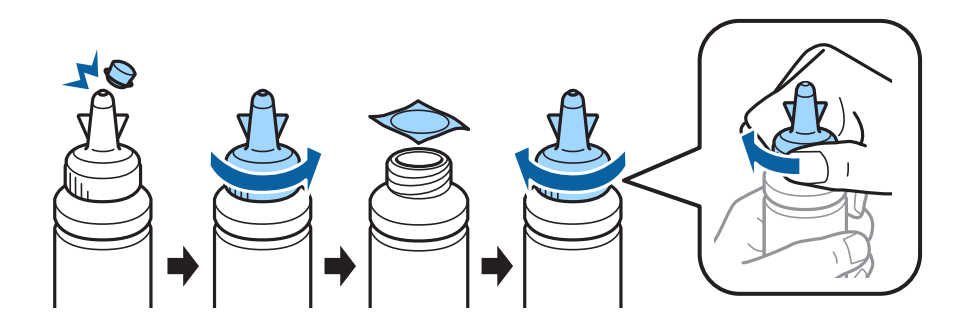

#### !*Предостережение:*

❏ Используйте бутылки с чернилами из комплекта поставки принтера.

❏ Компания Epson не гарантирует качество и надежность чернил стороннего производителя. Использование чернил стороннего производителя может привести к повреждениям устройства, не подпадающим под гарантийные условия Epson.

DПодберите чернила, соответствующие цвету чернил контейнера, затем полностью заполните контейнер.

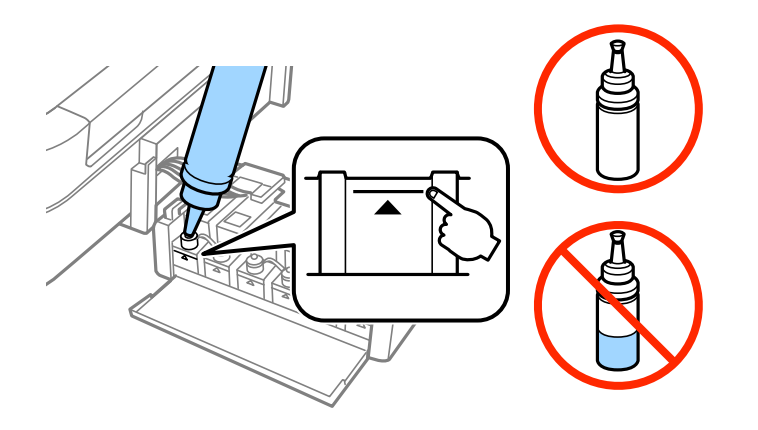

 $\boxed{5}$ Установите колпачок крышки на крышку бутылки с чернилами.

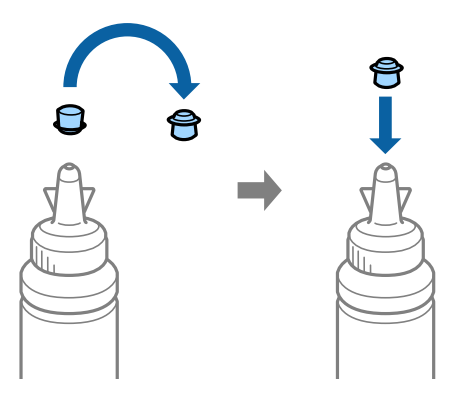

 $6$  Плотно закрутите крышку блока контейнеров для чернил.

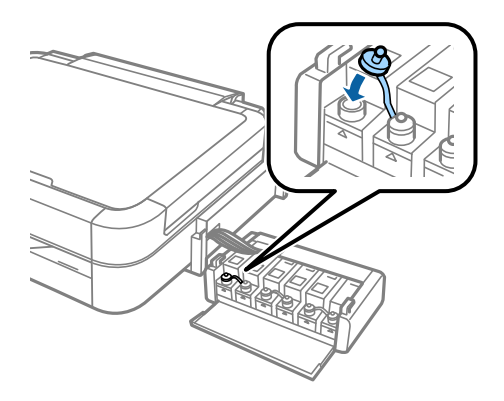

#### **Заправка контейнеров для чернил**

**7** Повторите вышеприведенные шаги для заполнения остальных контейнеров для чернил.

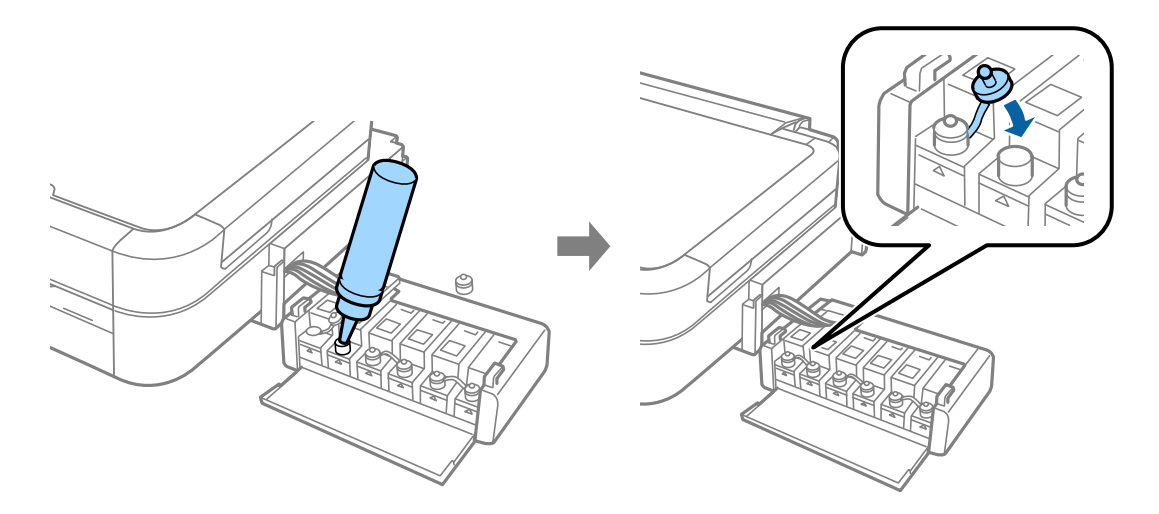

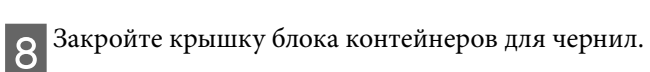

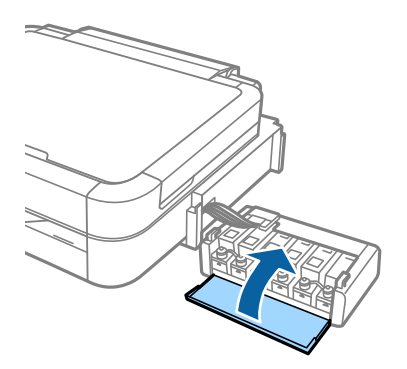

 $\boxed{\mathbf{9}}$ Повесьте блок контейнеров для чернил на принтер.

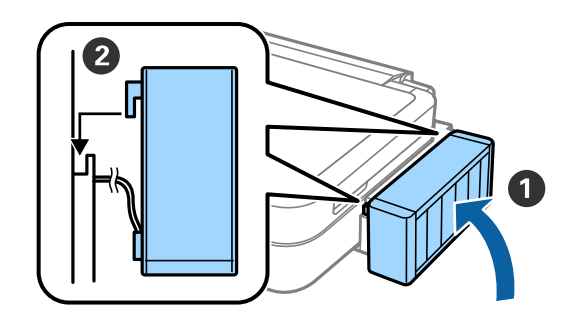

### **Включение принтера**

AПодсоедините кабель питания и включите его в сеть.

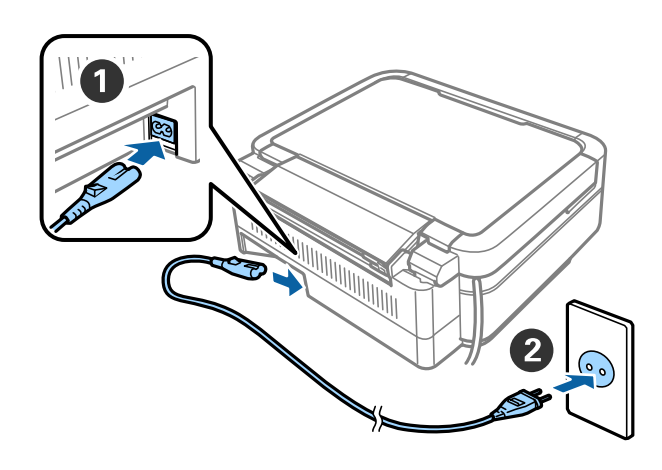

#### *Примечание:*

Установите принтер вдали от прямых солнечных лучей и нагревающего или охлаждающего оборудования.

BВключите принтер и поднимите панель управления.

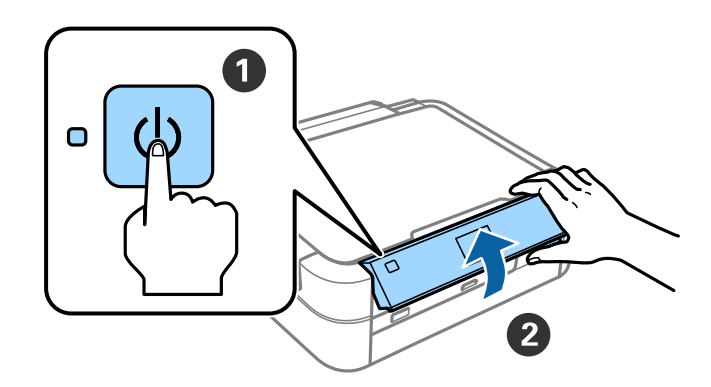

#### *Примечание:*

В случае возникновения ошибки выключите принтер и убедитесь в отсутствии остатков защитного материала внутри принтера.

# **Выбор языка**

Bыберите язык с помощью кнопок  $\nabla$  и  $\blacktriangle$ , а затем нажмите на кнопку «ОК».

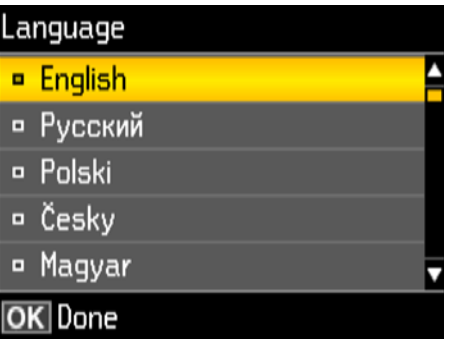

### **Прокачка чернил**

AПосле отображения сообщения об обращении к руководству по установке, нажмите и удерживайте нажатой кнопку ОК в течение 3 секунд.

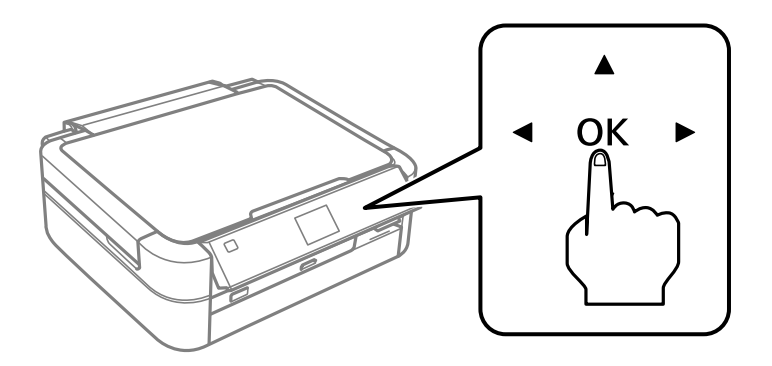

 $\boxed{2}$ Чтобы начать прокачку чернил, нажмите кнопку  $\Diamond$ . Прокачка чернил занимает примерно 20 минут.

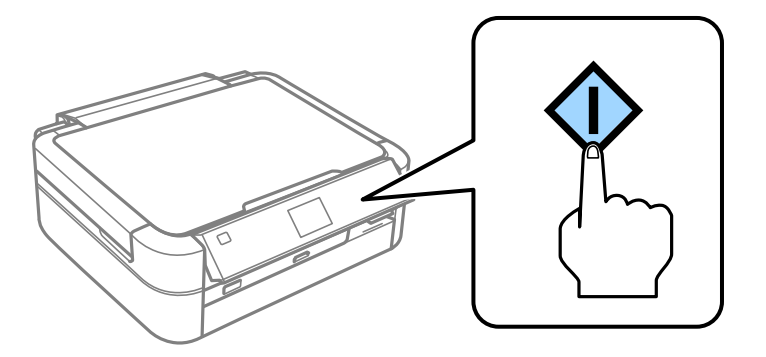

# **Загрузка бумаги**

А Убедитесь, что на принтере отображается главный экран. Откройте крышку заднего слота подачи бумаги и выташите лержатель бумаги бумаги и вытащите держатель бумаги.

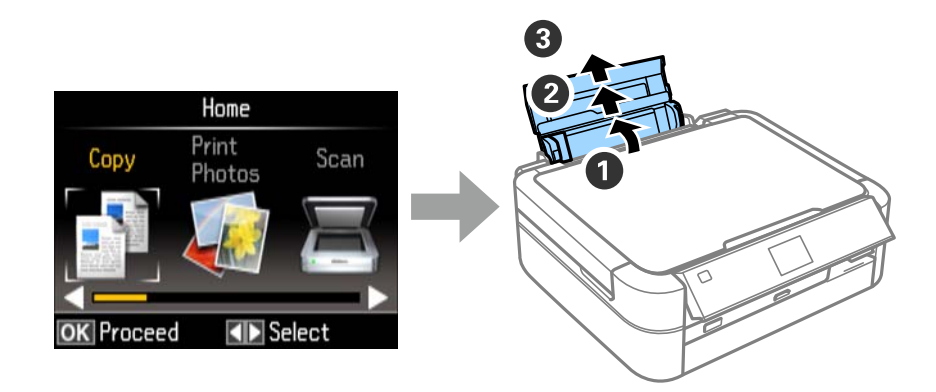

BЗагрузите простую бумагу формата A4 вертикально вдоль правого края податчика листов стороной  $2 \frac{\text{Sarpys}}{\text{для нечати вверх.}}$ 

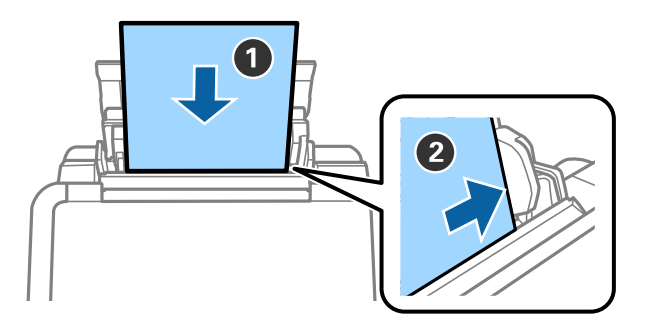

 $\overline{\textbf{3}}$ Передвиньте боковые направляющие к краям бумаги.

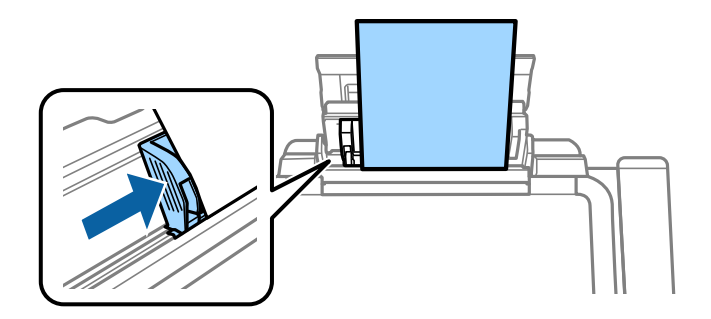

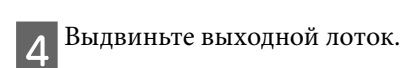

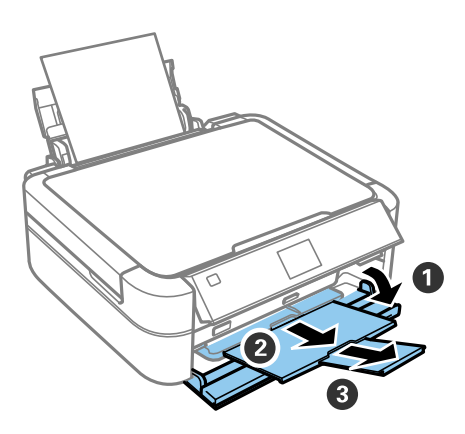

# **Информация**

Знаете ли Вы, что во время печати Вы можете влиять на состояние окружающей среды?<br>1. От типа используемой бумаги зависит влияние принтера на окружающую среду. Бумага, имеющая экологические сертификаты, например, EN 12281:2002, может уменьшить влияние на окружающую среду. благодаря внедряемым производителями инициативам. Для некоторых типов использования можно  $\mu$ спользовать бумагу чизкой плотности (64 г/м<sup>2</sup>) использовать бумагу низкой плотности (64 г/м $\,$ ).

2. Уменьшить потребление энергии можно, приобретая товары с маркировкой Energy Star.  $\frac{1}{2}$ печати на автоматическую двустороннюю печать.

 $\frac{1}{2}$ , как правило, во всего в всего правило правило эконом энектроэнергии, когда принтер не используется  $\frac{1}{2}$ энергии, когда принтерв не используется, таким образом электроэнергии, таким образом электроэнергию. Таким электроэн